# **คมู่ อผื ใชู้ Dell™ Display Manager ้**

- ۰ [ภาพรวม](#page-0-0)
- <u>การใช้งานไดอะล็อกการตั้งค่าอย่างรวดเร็ว</u> ۰
- ึการตั้งค่า<u>ฟังก์ชั่[นการแสดงผลพ](#page-2-0)ื้นฐาน</u> ۰
- <u>การกำหนดโหมดพรีเซ็ตให้กับแอพพลิเคชั่</u>น ٠
- <u>การใช้คณสมบัติรักษาพลังงาน</u> ۰
- การจัดเรียงหน้าต่างด้วย [Easy Arrange](#page-5-0) ۵

#### <span id="page-0-0"></span>**ภาพรวม**

Dell Display Manager เป็นแอพพลิเคชันบน Windows ที่ใช้เพื่อจัดการกับมอนิเตอร์หนึ่งเครื่องหรือมอนิเตอร์ที่จัดไว้เป็นกลุ่ม แอพพลิเคชั่นจะอนุญาตให้ทำการปรับแต่งภาพที่แสดงบนหน้าจอแบบแมนวล กำหนดการตั้งค่าอัตโนมัติจัดการกับการใช้พลังงาน จัดการหน้าต่าง การหมุนภาพ และคุณสมบัติอื่นๆ ของ Dell แต่ละรุ่น เมื่อติดตั้ง Dell Display Manager จะรันเมื่อเครื่องเริ่มทำงานเละจะมีไอคอนอยู่ในถาด แสดงการแจ้งเตือน ข้อมูลเกี่ยวกับจอมอนิเตอร์ที่เชื่อมต่ออยู่กับเครื่องจะแสดงให้ดูได้เสมอเมื่อเลื่อนเมาส์ไปยังถาดแสดงการแจ้งเตือน

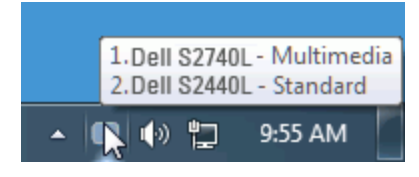

#### <span id="page-1-0"></span>**การใชงานไดอะล ้ ็อกการตงค าอย ่ างรวดเร ่ ็ว ั้**

คลิกที่ไอคอน Dell Display Manager บนถาดแสดงการแจ้งเตือนเพื่อเปิดกล่องไดอะล็อกการตั้งค่าด่วน เมื่อมี Dell ที่แอพพลิเคชั่นรองรับเชื่อมต่ออยู่กับระบบมากกว่าหนึ่งรุ่น ก็สามารถเลือกกำหนดจอภาพที่ ต้องการได้โดยใช้เมนูที่มีให้ กล่องไดอะล็อกการตั้งค่าด่วนจะช่วยให้สามารถปรับความสว่างและความชัดของมอนิเตอร์ใต้อย่างง่ายดาย สามารถเลือกโหมดพรีเซ็ดหรือตั้งค่าโหมดอัตโนมัติได้ด้วยตนเอง และสามารถ ี่ เปลี่ยนความละเอียดหน้าจอได้

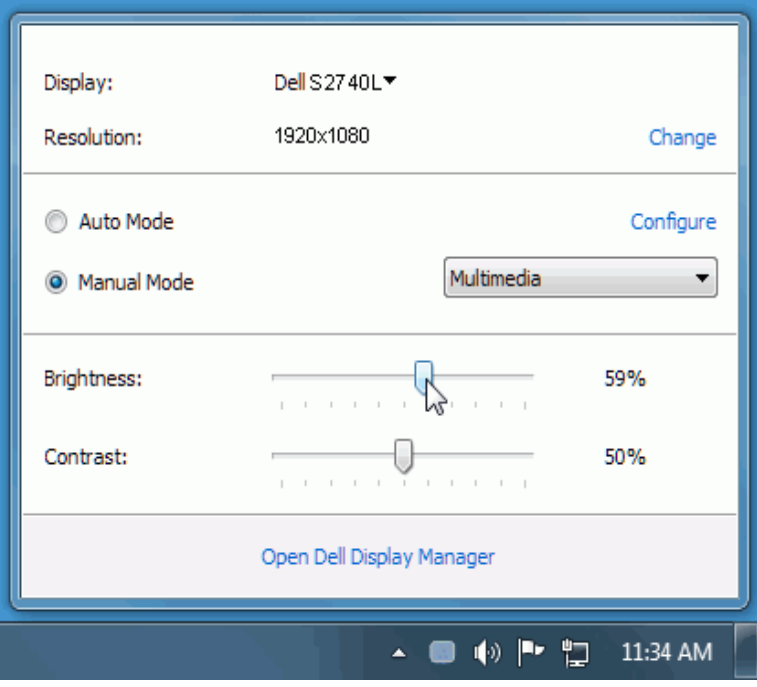

ึกล่องไดอะล็อกการตั้งค่าด่วนยังช่วยให้สามารถเข้าถึงอินเตอร์เฟซผู่ใช้กล่องไดอะล็อกการตั้งค่าด่วนในระดับสูงของ Dell Display Manager ซึ่งใช้ในการปรับฟังก์ชั่นพื้นฐาน, การปรับตั้งค่าอัตโนมัติและเข้าถึงคุณ ี สมบัติอื่นๆ ได้

## <span id="page-2-0"></span>**การตงค ั้ าฟ่ งกั ช์ นการแสดงผลพ ่ั นฐาน ื้**

โหมดพรีเช็ตสำหรับจอภาพบางรุ่นนั้นสามารถนำไปใช่ได้ด้วยตนเองโดยใช้เมนูที่อยู่ในแถBasic (พื้นฐาน) หรือสามารถเปิดใช้งานโหมดอัดโนมัดิก็ได้เช่นกัน โหมดอัดโนมัดิเป็นผลจากพรีเช็ตโหมดที่เลือกไว้ถูกนำมา ่ ใช่โดยอัตโนมัติเมื่อแอพพลิเคชั่นที่ระบุทำงานจะปรากฎข้อความบนหน้าจอแสดงโหมดพรีเซ็ตเมื่อใดก็ตามที่มีการเปลี่ยนแปลง

ี ความสว่างและคอนทราสต์ของจอภาพที่เลือกนั้นยังสามารถปรับแต่งได้โดยตรงจากแถบ Basic (พื้นฐาน) อีกด*ั*วย

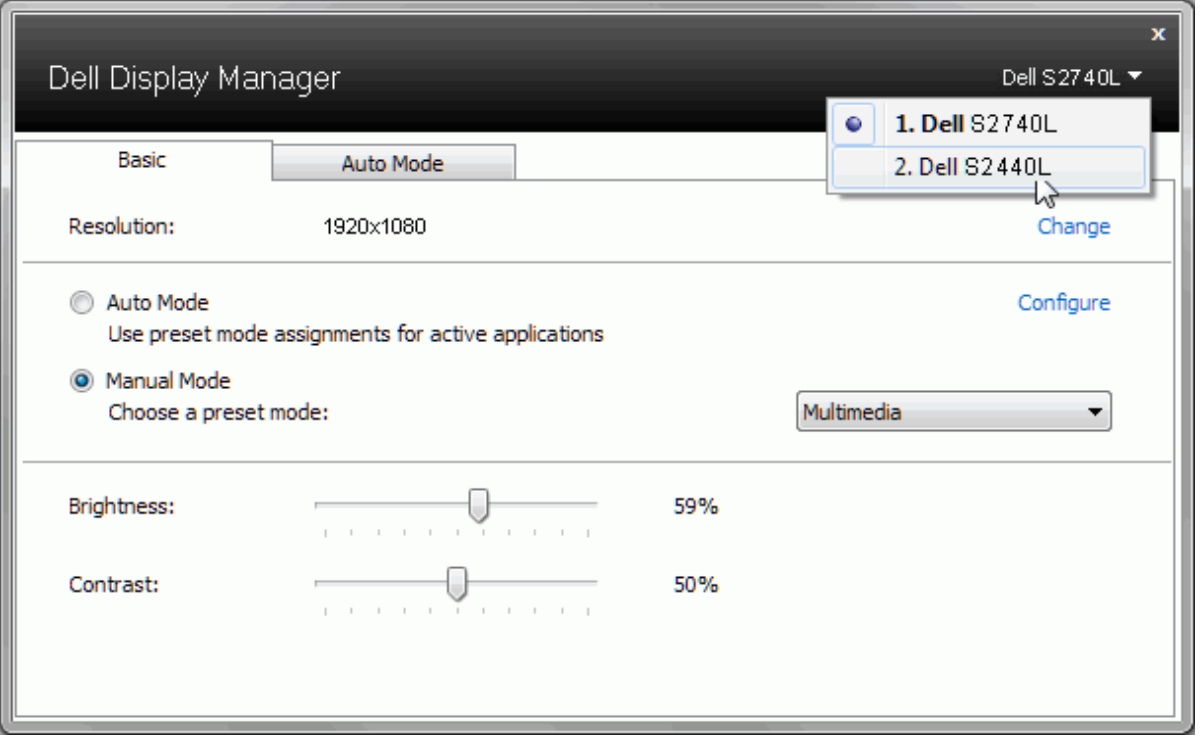

## <span id="page-3-0"></span>**การกำก หนดโหมดพรเซี ็ ตใหก้ บแอพพล ั เคช ิ น่ั**

แท็บโหมดอัตโนมัติอนุญาตให้กำนหนดค่าโหมดพรีเซ็ตให้กับแอพพลิเคชั่นที่ระบุและนำมาใช้โดยอัตโนมัติใย้งานโหมดอัตโนมัติ Dell Display Manager จะสลับไปใช้โหมดพรีเซ็ตที่กำหนดไว้เมื่อใด ี่ "กับมากันที่บริษัทการและการและการและการเขา และการและจำเพราะอาจเป็นการแอบพรรณการการและการแบบ ออก อาจpley และเจ<br>ก็ตามที่แอพพลิเคชั่นที่กำหนดถูกเปิดใช้งานโหมดพรีเซ็ตที่กำหนดไปยังแอพพลิเคชั่นที่จำเพาะอาจเป็นเช่นเดียวกันบนจอ

Dell Display Manager ได้ถูกกำหนดค่าไว้สำหรับแอพพลิเคชั่นยอดนิยมมากม**เข**ื่อเพิ่มแอพพลิเคชั่นใหม่ลงในรายการที่กำหนดเพียงแค่ลากแอพพลิเคชั่นนั้นจากเดสก์ท็อป เมนูเริ่มต้นของ Windows หรือที่อื่นๆ ี แล้ววางบนรายการปัจจุบัน

่ ห<mark>มายเหตุ</mark> : การกำหนดค่าโหมดพรีเซ็ตให้กับแบตช์ไฟล์สคริปต์ และโหลดเดอร์ รวมถึงไฟล์ที่ไม่สามารถรับไฟล์ zip หรือไฟล์ที่บีบอัดไว้ไม่ได*้*รับการสนับสนุนและจะไม่เกิดผลใดๆ Ø

นอกจากนั้นยังมีด้วเลือกในการเปิดใช้งานที่จะทำให้โหมดพรีเช็ต "Game (เกม)" สามารถใช้ได้ทุกเมื่อที่แอพพลิเคชั่น Direct3D ถูกเรียกใช้ให้ทำงานเต็มจอบนจอภาพพื่อยกเลิกการทำงานในเกมแต่ละเกมหากมี การเปิดใช้งาน ให้เพิ่มเกมเหล่านั้นไปยังรายการกำหนดการทำงานที่มีโหมดพรีเซ็ดแตกต่างกั**พ**รีเซ็ดของแอพพลิเคชั่นต่างๆ ในรายการกำหนดการทำงานนั้นจะใช้สิทธิการทำงานเหนือกว่าการตั้ง**ผ**ีhrect3D ทั่วไป

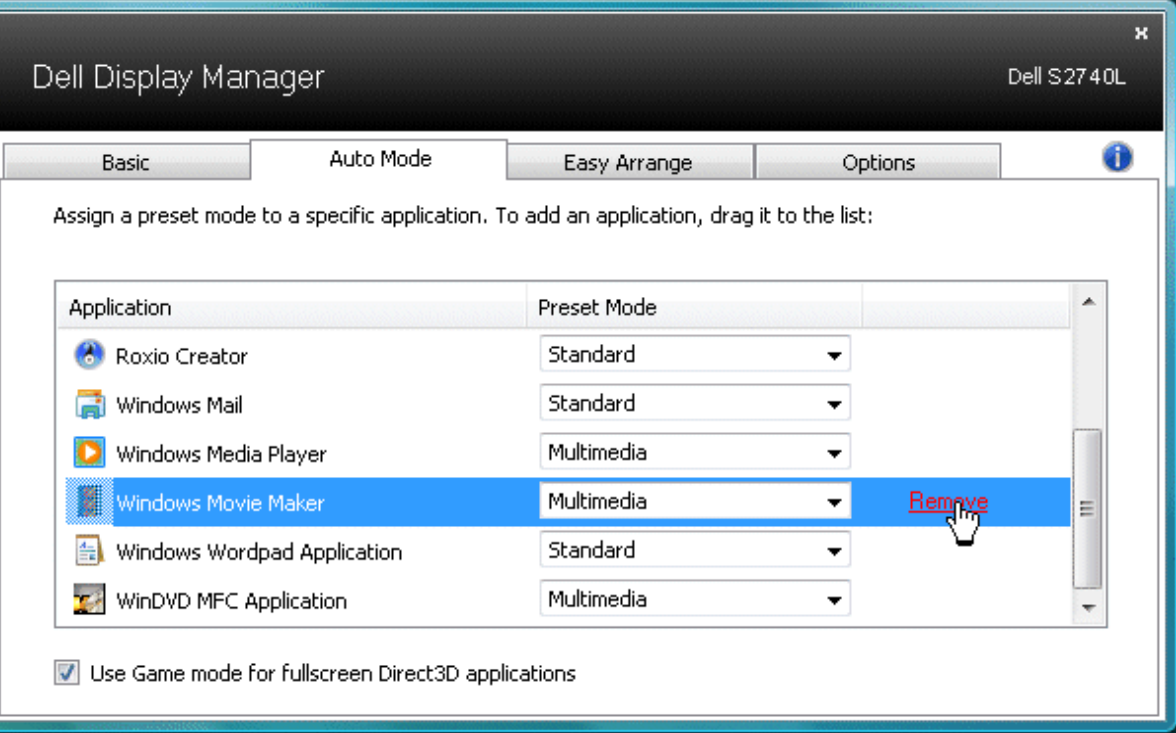

## <span id="page-4-0"></span>**การใชค้ ณสมบ ุ ตัริกษาพล ั งงาน ั**

สำหรับDell รุ่นที่ใช้งานได้จะมีแถบ PowerNap ให้ใช้งานเพื่อมอบตัวเลือกการรักษาพลังงาน เมื่อภาพพักหน้าจอทำงานความสว่างของจอภาพจะสามารถตั้งเป็นระดับต่ำสุดได้โดยอัตโนมัติหรือจอภาพสามารถเข้าสู่ โหมดสลีปได้เพื่อประหยัดพลังงาน

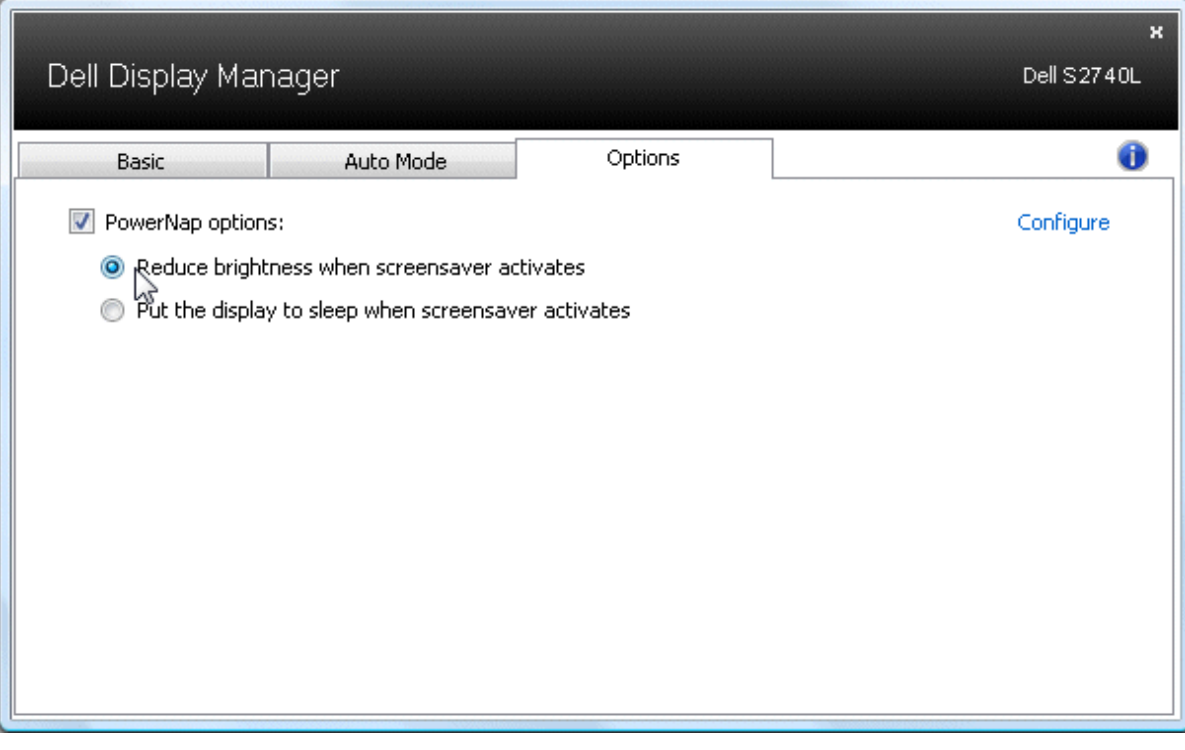

### <span id="page-5-0"></span>**การจดเร ั ยงหน ี าต้ างด ่ วย้ Easy Arrange**

ผลิตภัณฑ์ Dell บางรุ่นมาพร้อมกับ Easy Arrange ซึ่งอนุญาตให้สามารถจัดเรียงเดสก์ท็อปของจอมอนิเดอร์ได้ตามต่าที่กำหนดไว้ล่วงหน้**ห**รือตามเลย์เอาท์หน้าต่างที่วางไว้ตามต้องการได้ เมื่อเปิดใช้งาน Easy Arrange คุณจะสามารถจัดตำแหน่งและปรับขนาดหน้าต่างให้อยู่ในเลย์เอาทและพื้นที่ที่ต้องการได โดยอัตโนมัติอย่างง่ายดาย

่ เพื่อเริ่มต้นกับ Easy Arrange เลือกจอมอนิเตอร์เป้าหมาย และเลือกหนึ่งในเลย์เอาท์ที่เกว่งหน้าพื้นที่ส่วนของที่เลย์เอาท์นั้นจะแสดงจะปรากฏขึ้นชั่วขณะหนึ่ง ถัดไป ลากหน้าต่างที่เปิดไว้ ในขณะที่ลาก หน้าต่างนั้นอยู่ เลยเอาท์หน้าต่างปัจจุบันจะถูกแสดงและพื้นที่ส่วนที่ใช้งานได้จะถูกไฮไลท์เมื่อหน้าต่างผ่านที่นี้น วางหน้าต่างนั้นลงในพื้นที่ส่วนที่ใช้งานได้และหน้าต่างนั้นจะถูกปรับขนาดและตำแหน่งเพื่อให้ ี เหมาะสมกับพื้นที่นั้นๆ

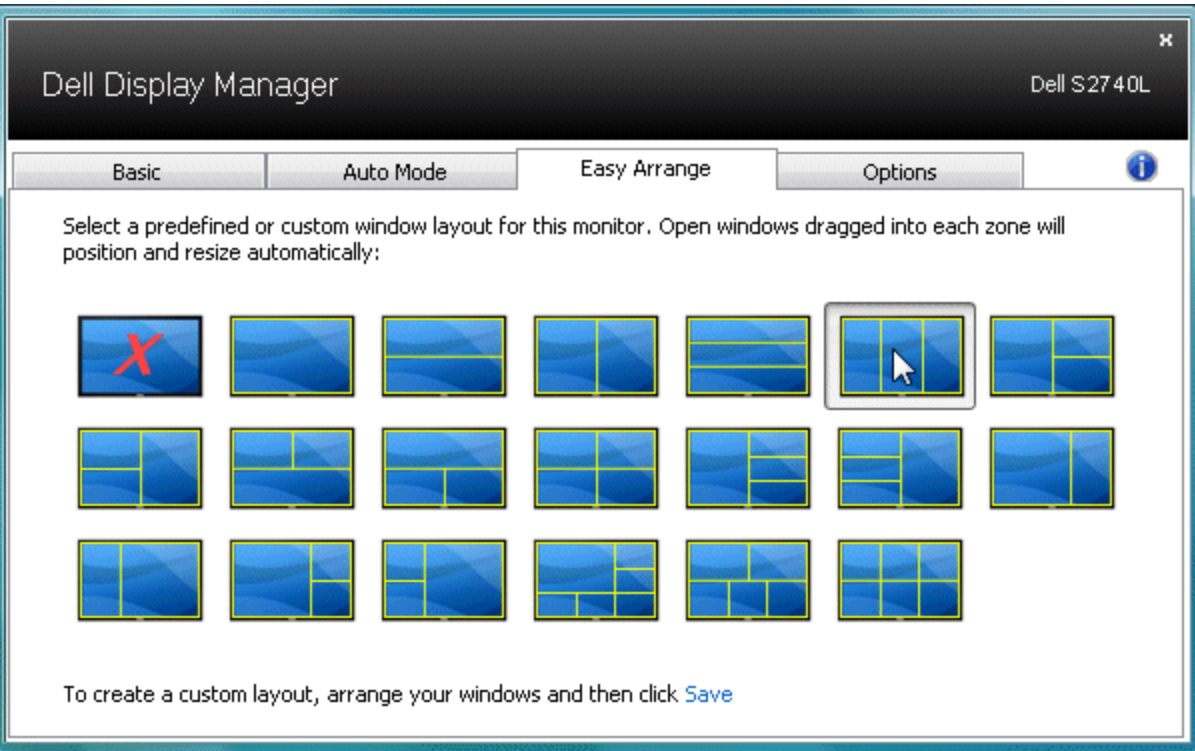

้เพื่อสร้างเลย์เอาท์หน้าต่างในแบบของตนเอง ก่อนอื่นปรับขนาดและตำแหน่งของหน้าต่างสูงสุด10 หน้าต่างบนเดสก์ท็อป แล้วคลิกลิงค์ Save (บันทึก) ใน Easy Arrange ขนาดและตำแหน่งของหน้าต่างนั้นๆจะ ี่ ได้รับการบันทึกเป็นเลย์เอาท์ในแบบของตนเองและไอคอนเลย์เอาท์ในแบบของตนเองจะถูกสร้างขึ้น

Ø ิ <mark>หมายเหตุ</mark>: แอพพลิเคชั่นที่เป็นเจ้าของแต่ละหน้าต่างจะไม่ได*้*รับการบันทึกในเลย์เอาท์ในแบบของตนเองนี้ เฉพาะขนาดและตำแหน่งของหน้าต่างเท่านั้นที่ได*้*รับการบันทึก

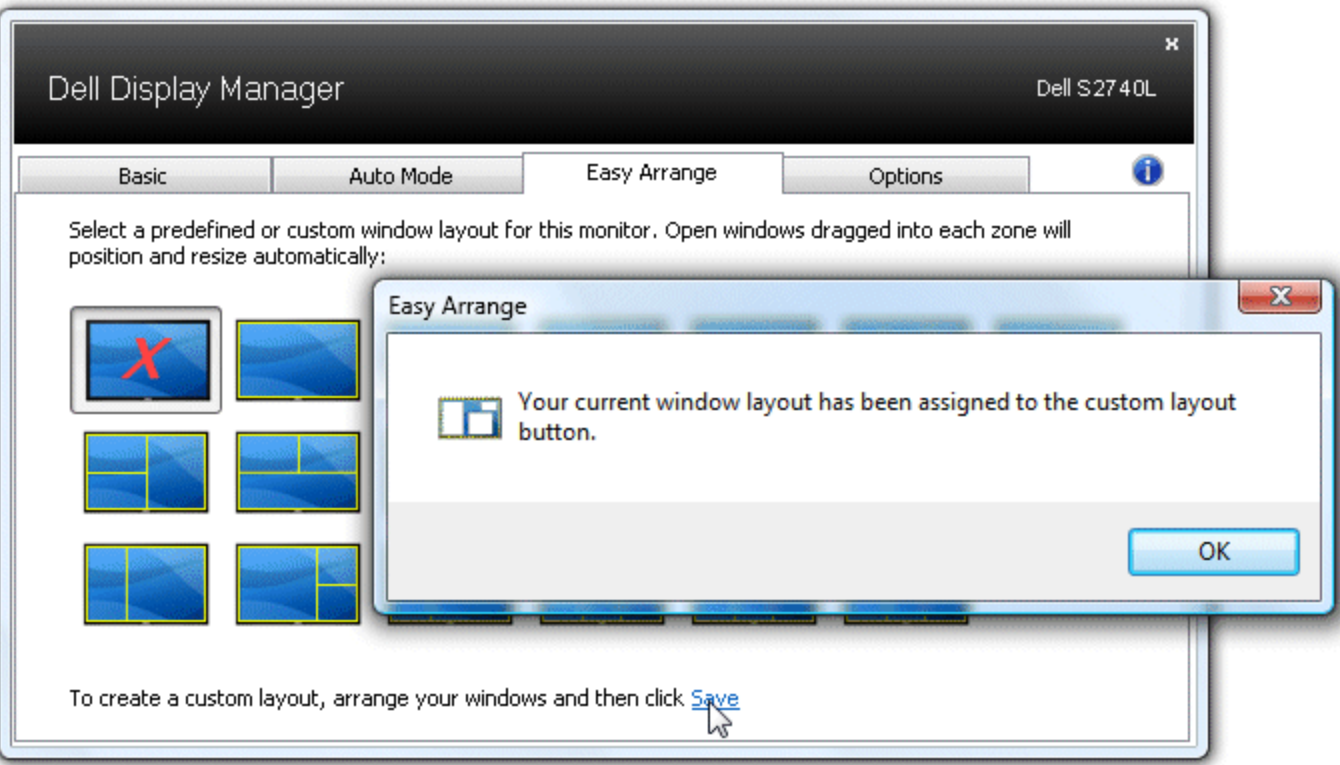

เพื่อใช้เลย์เอาท์ในแบบของตนเองที่ได้รับการบันทึกไว้ เลือกไอคอนเลย์เอาท์ในแบบของตนเอง เบ้าขนาดและตำแหน่งของหน้าต่างสูงสุด10 หน้าต่างแรกบนเด สก์ท็อป แล้วคลิกลิงค์ Save (บันทึก) ใน Easy Arrange เพื่อลบเลย์เอาท์ในแบบของตนเองที่บันทึกไว้ ปิดหน้าต่างทังหมดบนเดสก์ท็อปแล้วคลิกลิงค์ Save (บันทึก) ใน Easy Arrange

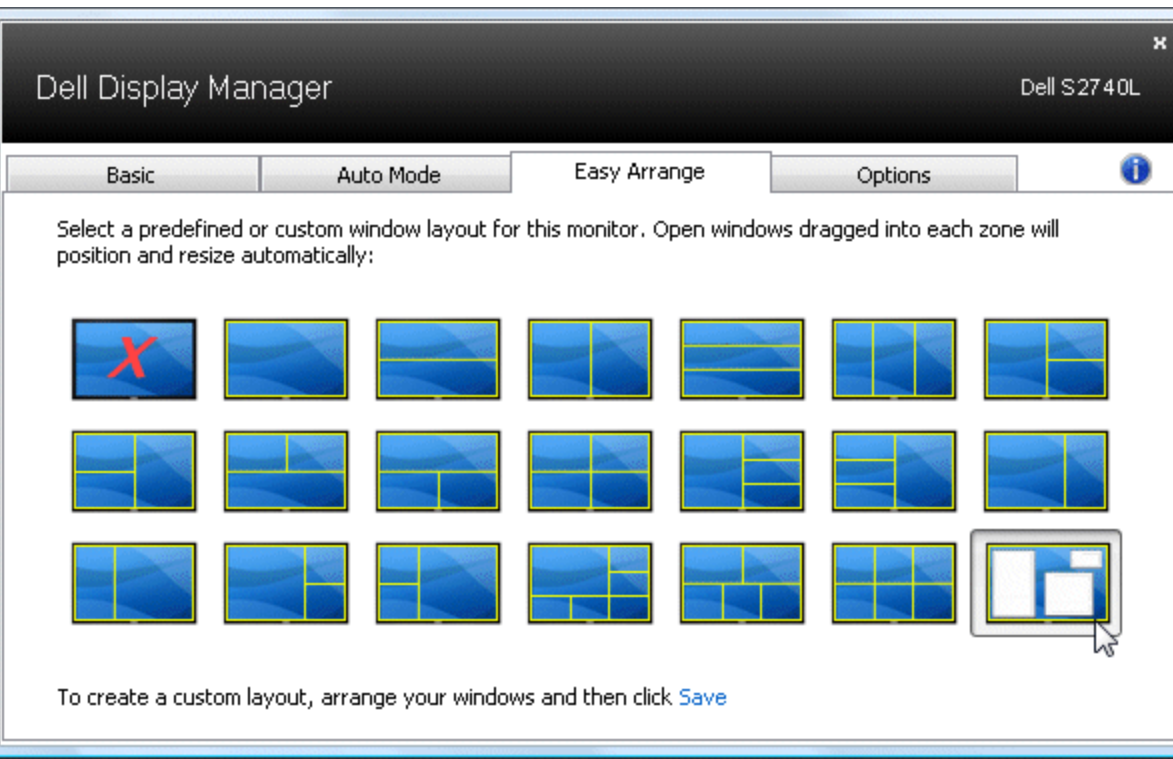